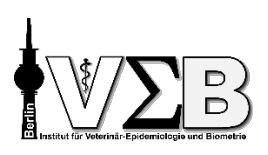

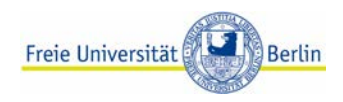

# Studiendaten mit Hilfe von MS Excel sinnvoll verwalten und nutzen

Jan-Lukas Plenio, Institut für Veterinär-Epidemiologie und Biometrie, FU Berlin

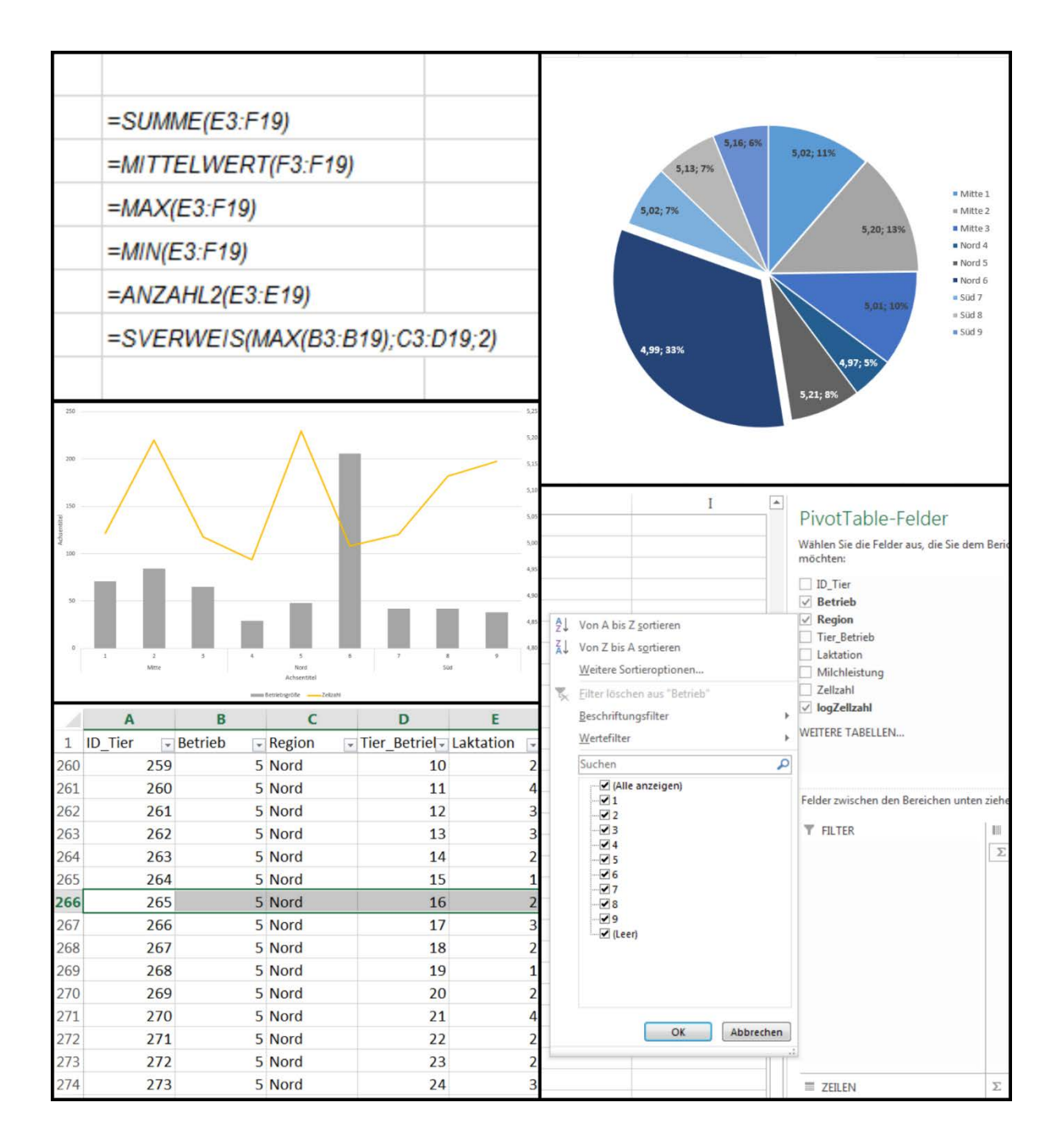

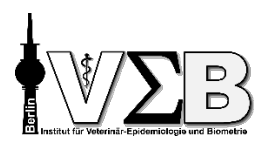

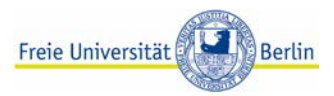

# Lernziele

Am Ende der 3 Stunden können Sie

- Excel Grundfunktionen
- Datentabellen aufbauen & formatieren
- Filtern und Sortieren
- **Formeln & Funktionen verwenden**
- **Mit Pivot-Tabellen arbeiten**
- Diagramme erzeugen

# Einführung

In diesem Kurs arbeiten wir mit MS Excel 2016. Die Kursinhalte sind problemlos auf die älteren Versionen Excel 2013 oder Excel 2007 übertragbar. Zu Excel 2003 und älter (ohne Menüband) sind sie jedoch nicht mehr kompatibel.

- Excel ist hervorragend dafür geeignet, Daten darin abzulegen und zu verwalten. Die so vorbereiteten Daten können dann in ein Statistikprogramm eingelesen und statistisch ausgewertet werden -> R, Stata, SPSS, SAS usw.
- Auch und gerade die Tabellenkalkulation ist eine der Stärken von Excel, hier gibt es viele Möglichkeiten, von denen heute einige vorgestellt werden.
- Auch wenn es möglich ist, statistische Auswertungen mit Excel durchzuführen, ist Excel dafür nicht das geeignete Programm, und wir empfehlen, dies nicht zu tun!
- Auch Datenbanken können in Excel nicht erzeugt oder verwaltet werden, sondern wir legen Daten in Datentabellen ab. Hintergrund: Eine Datenbank besteht aus mehreren Tabellen, die logisch miteinander verknüpft sind und Beziehungen abbilden, die aus mehr als zwei Dimensionen bestehen.
- Mit Hilfe von Excel können schnell und einfach sehr schöne Übersichten erzeugt werden, mit denen Ergebnisse zusammengefasst und präsentiert werden können. Dies darf aber nicht mit den Datentabellen verwechselt werden, um die es heute geht.

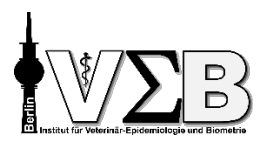

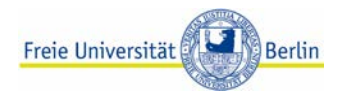

# Nützliche Tastenkombinationen

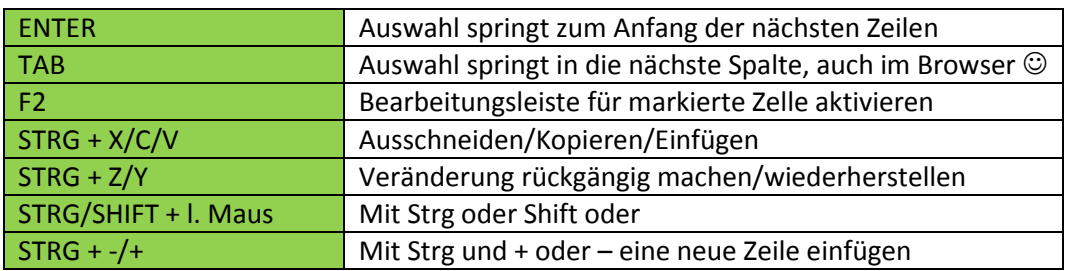

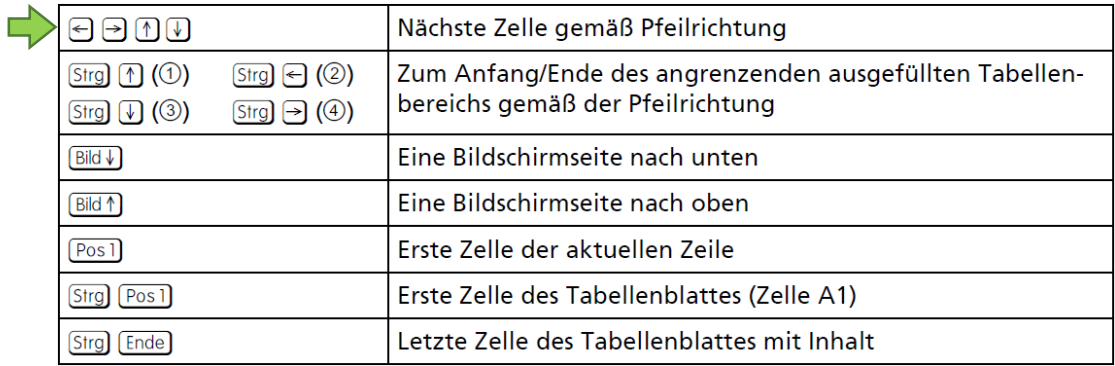

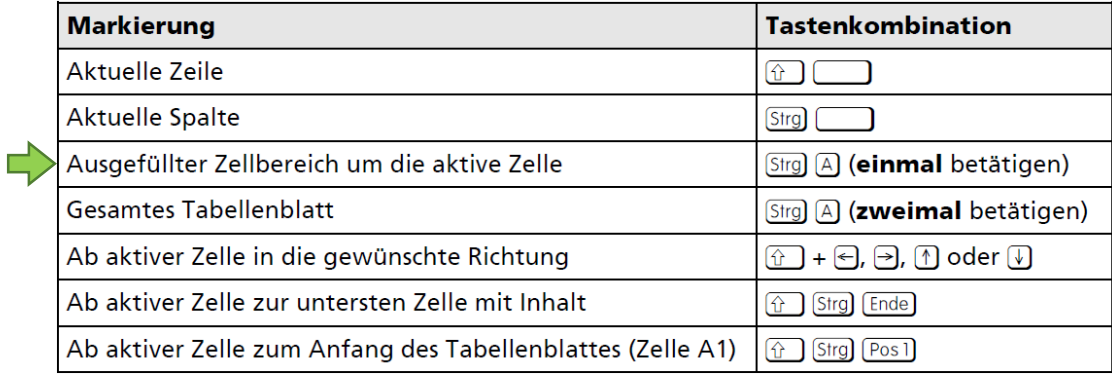

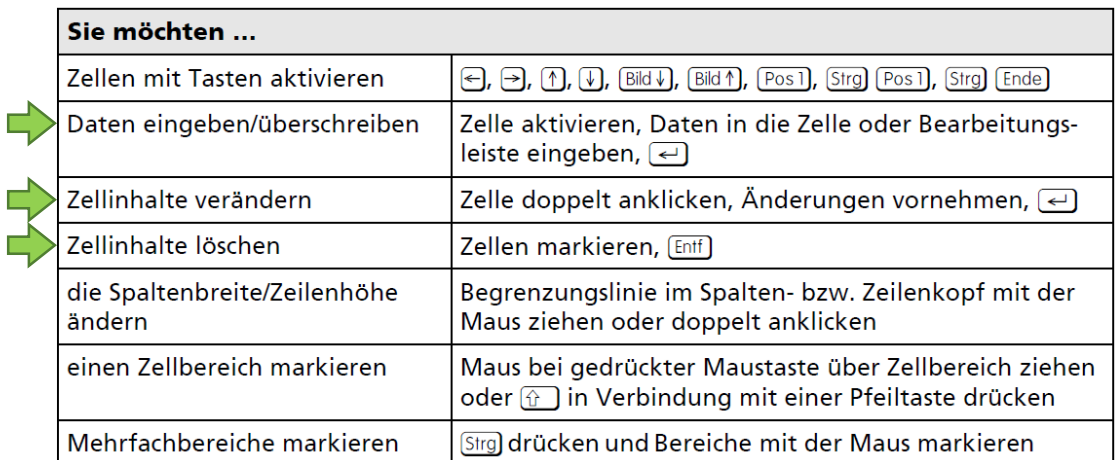

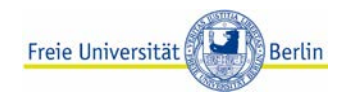

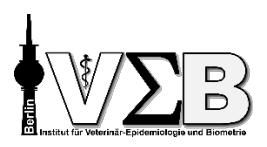

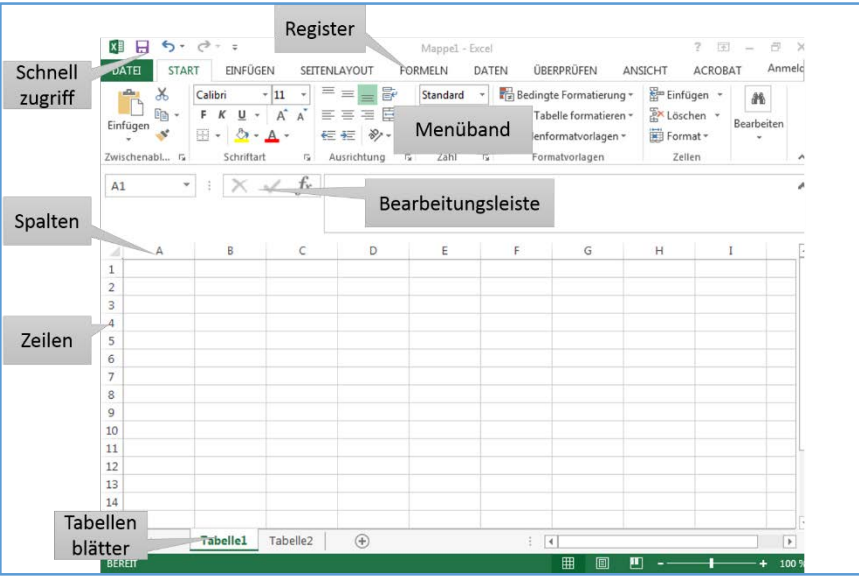

# Datentabelle

## Allgemeines

- **Eine Datentabelle besteht aus Zeilen und Spalten.**
- Jede Zeile steht für eine Beobachtungseinheit / ein Individuum, z.B. ein Tier, eine Probe, etc.
- Jede Spalte steht für eine Variable, z.B. Geschlecht oder Gewicht des Tieres.
- In der ersten Zeile steht in der Regel der Variablenname.

## Beobachtungen = Zeilen

- Jede Zeile repräsentiert eine Beobachtungseinheit, z.B. ein Tier, eine Probe. Dies bedeutet, dass in einer Zeile nur Informationen zu einem Individuum enthalten sein dürfen und dass alle Informationen zu einem Individuum in einer einzigen Zeile sein müssen.
- Daher ist es notwendig, die Beobachtungseinheit im Vorfeld genau zu definieren. Was ist z.B. mit Eutervierteln einer Kuh?
- Wird ein Tier mehrfach untersucht (Wiederholungsmessungen), empfiehlt es sich in der Regel, das Tier als Beobachtungseinheit zu betrachten und die Ergebnisse der einzelnen Untersuchungen in mehreren Spalten abzulegen. Es kann sein, dass diese Daten für bestimmte Auswertungen transformiert werden müssen (jeder Untersuchungszeitpunkt in einer Zeile, das Tier kommt in mehreren Zeilen vor).

## Variablennnamen

- So kurz wie möglich
- $\blacksquare$  "sprechend"
- **Ohne Leerzeichen und Umlaute**

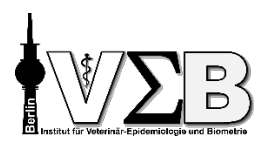

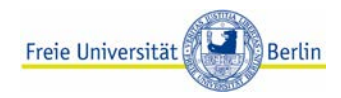

## Variablen = Spalten

**Laufende Nummer ("ID" oder "IfdNr")** 

wird immer in der ersten Spalte vergeben, damit jede Zeile auf jeden Fall eine eindeutige Bezeichnung erhält –> so kann man prüfen, ob alle Daten vollständig sind.

#### Identifizierungszeichen,

wie z.B. Tiernummer, Probennummer etc. werden in den folgenden Spalten eintragen. Welche dieser Zeichen sind einmalig? Welche kommen mehrfach vor (wenn z.B. ein Tier mehrmals untersucht wurde)? Der Variablenname sollte darauf hinweisen, dass es sich um ein Identifizierungszeichen handelt, z.B. "ID\_Tier", "Probennr".

## Weitere Identifizierungszeichen,

falls die Beobachtungseinheiten hierarchisch gruppiert / strukturiert sind, werden diese in den folgenden Spalten eingefügt. Beispiele: Betrieb, aus dem das Tier stammt ("Betriebs ID"); Labor, in dem die Proben untersucht wurden ("Labor\_ID").

#### $\blacksquare$  Einflussfaktoren.

beschreibenden Merkmale, z.B. Rasse, Alter, Geschlecht, Probenahmedatum, folgen in den weiteren Spalten. Diese Merkmale können das Untersuchungsziel unter Umständen beeinflussen und werden deshalb als Einflussfaktoren bezeichnet.

#### **Zielvariablen.**

die Ergebnisse der eigentlichen Untersuchungen werden in den letzten Spalten der Tabelle eingetragen. Hier kommen also die Ergebnisse der Laboruntersuchungen oder die Angaben aus den Fragebögen hin. Diese Variablen stellen den eigentlichen Gegenstand der Studie dar und werden deshalb als Zielvariablen bezeichnet.

Die strikte Einteilung der Variablen in Einfluss- und Zielvariablen hilft bei der Auswertung den Überblick zu bewahren und unterstützt dadurch den Prozess der Hypothesenformulierung.

## Codebook

Es empfiehlt sich ein Codebook, siehe Tabelle *Codebook* in Rinderdaten.xlsx, anzulegen. Der Mehraufwand lohnt sich, da Sie so leichter den Überblick über Ihre Variablen und Antwortcodes behalten. Später können Sie Inhalte des Codebooks für die Variablenbeschriftung in der Auswertung mit z.B. SPSS wiederverwenden.

## Fenster fixieren

Damit beim Navigieren und Scrollen in großen Datensätzen Sie weiterhin die Spaltenbeschriftungen und ggf. laufende Nummer in der ersten Spalte sehen, können Sie Spalten/Zeilen fixieren.

Ansicht –> Fenster –> Fenster fixieren –> Fenster fixieren Die Zeilen und Spalten, die über und links von der markierten Zelle liegen, werden fixiert und bleiben beim Scrollen durch das Datenblatt sichtbar.

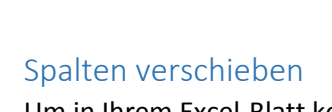

Um in Ihrem Excel-Blatt komfortabel ganze Spalten zu verschieben markieren Sie eine gesamte Spalte/Zeile, indem Sie auf den Spaltenbuchstaben/die Zeilenziffer drücken. Halten Sie anschließend die SHIFT-Taste gedrückt. Halten Sie nun die linke Maustaste am Rand der markierten Spalte gedrückt und ziehen diese an die gewünschte Stelle.

# E **Tier Betrieb** 1  $\overline{2}$ 3

**Berlin** 

# Zellen formatieren

- **Für jede Variable wird festgelegt, welche Informationen sie enthalten soll, und danach richtet** sich die Formatierung der Zellen.
- Handelt es sich um eine Zahl? Oder um Text? Ein Datum?
- **Zahlen rechtsbündig, Text linksbündig**
- Die ganze Spalte formatiert. Optimal ist vor Beginn der Dateneingabe.
- Start –> Zellen –> Format –> Zellen formatieren

## Übung 1

Öffnen Sie die Excel-Datei namens "Rinderdaten.xlsx". In dieser Tabelle sind Daten zur Milchleistung aus Milchvieh haltenden Betrieben enthalten. Für jedes Tier ist bekannt, aus welchem Betrieb es stammt und in welcher Region (Süd, Nord, Mitte) der Betrieb liegt. Von jedem Tier werden die Laktation, die Milchleistung und die Zellzahl erfasst.

- 1.1 Machen Sie sich mit dem Aufbau und der Struktur der Datentabelle vertraut.
- 1.2 Überprüfen Sie, ob die Spalten geeignete Formate besitzen:
	- Start –> Zellen –> Format –> Zellen formatieren
- 1.3 Finden Sie beim Ausprobieren für Sie hilfreiche und nützliche Tastenkombinationen.

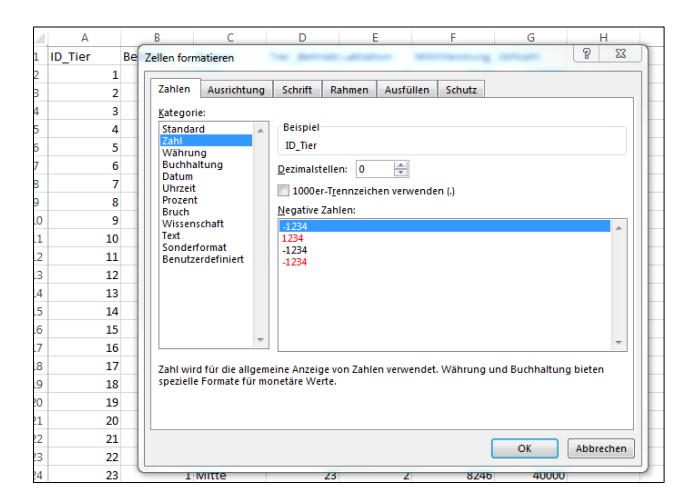

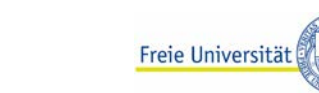

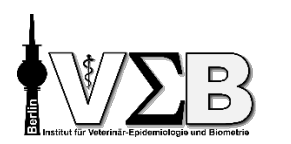

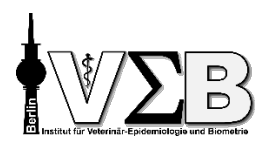

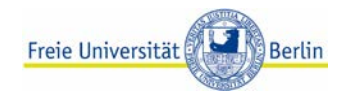

# Filtern und Sortieren

Filter einschalten: Start  $\rightarrow$  Bearbeiten  $\rightarrow$  Sortieren und Filtern  $\rightarrow$  Filtern

Alternativ: Daten -> Sortieren und Filtern

Mit dem Filter können Sie sich Datensätze anzeigen lassen, die bestimmte Bedingungen erfüllen. Nutzen Sie im Reiter "Daten" die Schaltfläche "Sortieren" um mehrere Sortierebenen zu nutzen.

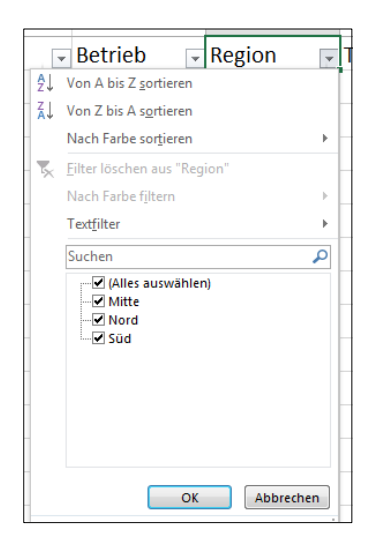

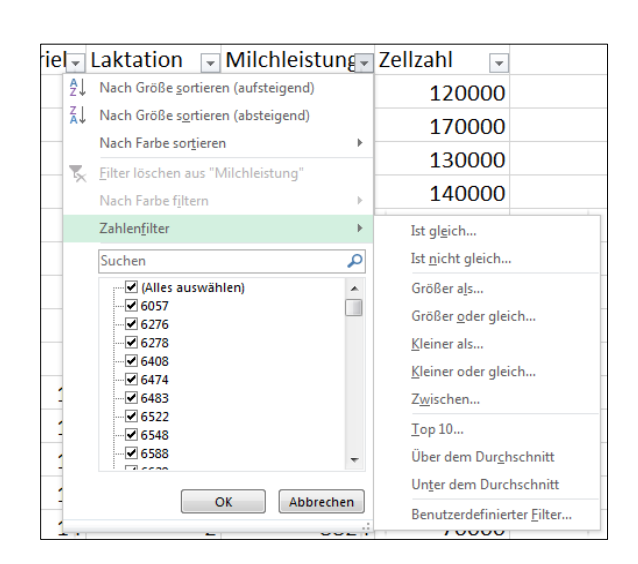

Wenn ein Filter aktiv ist zeigt Excel die Zeilennummerierung links in blau an, um darauf aufmerksam

zu machen, dass mache Zeilen evtl. aufgrund der Filtereinstellungen ausgeblendet sind. Zusätzlich zeigt Excel unten links an wie viele Datensätze von den aktiven Filterregeln betroffen sind.

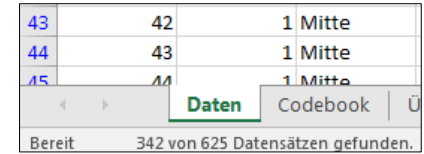

# Übung 2

- 2.1 Stellen Sie mit Hilfe der Filterfunktion fest, wie viele Betriebe zur Region Süd gehören.
- 2.2 Welches Tier (ID\_Tier) hat eine Milchleistung von 8540 Litern?
- 2.3 Welche Tiere haben eine Milchleistung über 9000 Litern?

Legen Sie eine neue Spalte "Hochleistung" an und tragen Sie für diese Tiere eine 1 ein.

- 2.4 Tragen Sie für die übrigen Tiere eine "0" in die neue Spalte "Hochleistung" ein. Nutzen Sie dafür die Filterfunktion. (Um den Filter auch in der neuen Spalte anwenden zu können, müssen Sie den Filter einmal aus- und wieder anschalten.)
- 2.5 Wie lautet die niedrigste Zellzahl?
- 2.6 Filtern Sie nach den Tieren mit den obersten 10 % der Zellzahl. Welche ist bei diesen Tieren die niedrigste Zellzahl?
- 2.7 Lassen Sie sich nun zusätzlich nur die Betriebe der Region Nord anzeigen und stellen Sie die niedrigste Milchleistung dieser Tiere fest.
- 2.8 Entfernen Sie alle Filter wieder und achten Sie darauf, dass die Daten nach der Spalte "ID Tier" sortiert sind.

Studiendaten mit Excel verwalten und nutzen Jan-Lukas Plenio Stand: 15. November 2018 Version 2018/11 Seite 7 von 15

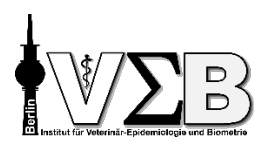

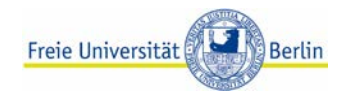

# Formeln verwenden

Über die Formelfunktion können Berechnungen angestellt werden, deren Ergebnis in einer Zelle ausgegeben wird. Durch die Eingabe von "=" in eine Zelle erkennt Excel, dass nun eine Formel folgt. Nach Betätigung der Eingabetaste führt Excel die Berechnung durch und gibt das Ergebnis in der Zelle aus. In der Bearbeitungsleiste wird die verwendete Formel angezeigt.

Es gibt unendlich viele Möglichkeiten, diese Funktion zu nutzen. Hier werden nur wenige Beispiele vorgestellt. Durch einen Klick auf das  $\boxed{f_x}$  Symbol öffnet sich ein Funktionsmenü.

Nach Auswahl der Funktion im Funktionsmenü öffnet sich ein Dialogfenster, in dem beschrieben ist, welche Angaben zur Ausführung der Funktion benötigt werden.

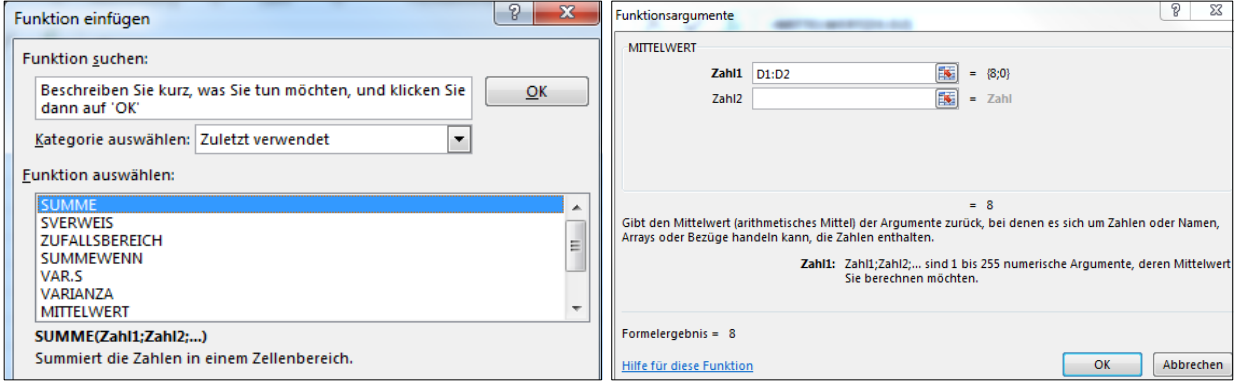

Alternativ kann durch Eingabe von "=" und dem Befehl, z.B. "Summe" in die Bearbeitungsleiste eine Formel direkt eingegeben werden. Als Hilfestellung zeigt Excel ein Fenster, welches die von Excel benötigten Werte anzeigt.

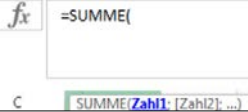

Anwendungsbeispiele:

=SUMME(A1**;**A2**;**A3) – Summiert die Inhalte der Zellen A1, A2 und A3 auf.

=SUMME(B1**:**B5) – Summiert die Inhalte der Zellen B1 bis B5, also B1, B2, B3, B4 und B5 auf.

=SUMME(C1**:**C3**;**D4**;**D5) – Summiert die Inhalte der Zellen C1 bis C3, und D4 und D5 auf.

Sie können nun per Hand Zellen angeben oder diese direkt per Mausklick auf die jeweilige Zelle hinzufügen. Wenn Sie hierbei STRG gedrückt halten, können Sie mehrere Zellen hintereinander per Mausklick auswählen. Halten Sie stattdessen SHIFT gedrückt werden beim Auswählen von z.B. E1 und E5 alle Zellen von E1 bis E5 markiert.

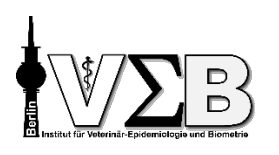

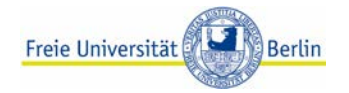

# Kopieren und Einfügen:

Wenn Sie eine Zelle markieren und kopieren (Strg + C) und in einer anderen Zelle wieder ausgeben lassen (Strg + V), dann haben Sie über das Kontextmenü mehrere Auswahlmöglichkeiten. Standardmäßig werden Formeln und auch Formate miteingefügt. Sie können aber auch nur Inhalte (Formeln werden dann nicht mitkopiert) oder nur die Formel an sich einfügen.

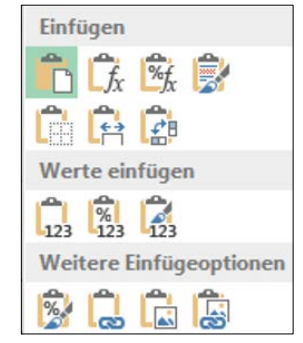

## Ausfüllkästchen

Wenn Sie eine oder mehrere Zellen markieren zeigt Ihnen Excel unten rechts ein "+", das sogenannte Ausfüllkästchen, an. An diesem können Sie mit der gedrückten linken Maustaste ziehen und somit horizontal oder vertikal benachbarte Zelle anhand des markierten Musters, befüllen.

Im Beispiel (Bild rechts), wurde die Zellen mit Inhalt 1,2 und 3 markiert und mit Hilfe des Ausfüllkästchens werden darunterliegenden Zellen mit 4,5 und 6 "auto"-aufgefüllt.

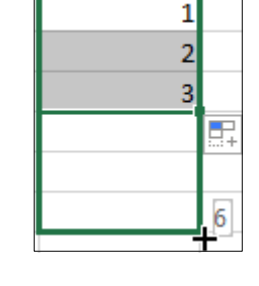

Mit einem Klick auf die  $\boxed{\frac{1}{n+1}}$  Schaltfläche können Sie dieses Verhalten ändern, z.B. dass die Reihenfolge nicht weitergeführt, sondern die 1,2,3 Folge wiederholt wird. Dies funktioniert mit Zahlen, Daten, aber auch Formeln!

Haben Sie z.B. eine Spalte A gefüllt mit Laborwerten und berechnen in Spalte B aus Spalte A neue Werte, dann können Sie mit einem Doppelklick auf das Ausfüllkästchen in B2 diese Berechnung von Excel für Zeilen die Werte in der Spalte A habe, ausführen lassen.

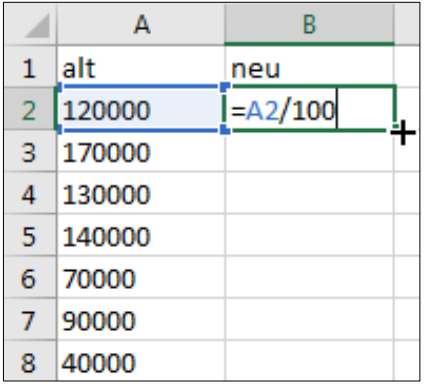

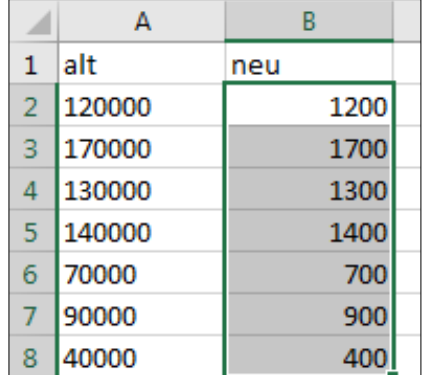

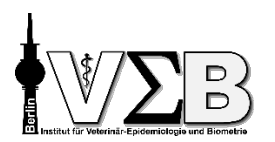

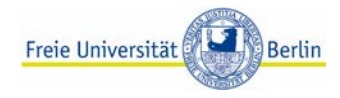

## Übung 3

- 3.1 Bilden Sie in Zelle I2 die Summe aus Milchleistung und Zellzahl für Tier 1.
- 3.2 In J2 dividieren Sie den Wert von I2 durch die Laktationsnummer.
- 3.3 Kopieren Sie diese beiden Zellen in die nächste Zeile (Tier 2). Überprüfen Sie in der Bearbeitungsleiste, wie Excel damit umgegangen ist.
- 3.4 Löschen Sie die Einträge in den Spalten I und J.
- 3.5 Berechnen Sie in der gesamte Spalte I den Logarithmus der Zellzahl. Die Funktion dazu lautet LOG10. Benennen Sie die Spalte logZellzahl. (Formatierung beachten – Dezimalstellen) Nutzen Sie als Hilfe hierzu das Ausfüllkästchen. Weisen Sie ein passendes Format zu.
- 3.6 Fügen Sie in Spalte J, Zeile 2 mit Hilfe einer Formel das heutige Datum ein ("=HEUTE()").
- 3.7 Fügen Sie in Spalte J, Zeile 3 mit Hilfe von Subtraktion aus Zeile 2 das Datum von vorgestern ein.
- 3.8 Berechnen Sie den Mittelwert der Zellzahl für alle Tiere und lassen Sie sich das Ergebnis in Spalte J, Zeile 4 ausgeben.
- 3.9 Löschen Sie die Spalte J

Sie können sich auch die Standardabweichung (STABW.S), Median (MEDIAN), Minimum (MIN) und Maximum (MAX) sowie die Anzahl der Beobachtungen (ANZAHL) ausgeben lassen.

3.10 optional:

Berechnen Sie die gesamte Spalte H mit Hilfe der WENN Funktion erneut. Beginnen Sie in Zelle H2. Formulieren Sie die die =WENN() Funktion direkt in der Zelle oder verwenden Sie das Funktionsfenster und wählen die WENN Funktion in der Kategorie "Logik" aus.

Anwendungsbeispiel: =WENN(Bedingung ; Dann ; Sonst) – Grundform

## $=$ WENN( G1 > G2 ; 10 ; 20 ) – Excel rechnet hier wie folgt:

Ist der Wert in der Zelle G1 größer als der in Zelle G2, dann trage eine 10 in die Zelle ein, in der die WENN-Formel steht. Ist G1 nicht größer als G2, dann trage 20 ein.

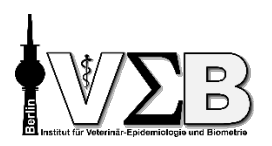

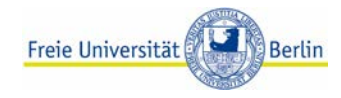

# Pivot-Tabellen

Wo auch immer Sie derartige Berechnungen platzieren – in einer reinen Datentabelle gibt es keinen guten Platz dafür. Besser ist es, diese zusammenfassenden oder beschreibenden Daten in einem separaten Datenblatt abzulegen, damit in dem Tabellenblatt "Daten" auch wirklich nur die Rohdaten enthalten sind.

Noch schneller geht es mit Hilfe von Pivot-Tabellen. Mit diesen können Sie sich Ihre Daten übersichtlich darstellen lassen. Einfache Berechnungen wie Anzahl, Mittelwert, Summe o.ä. können Sie sich getrennt für verschiedene Kategorien anzeigen lassen. Wir bauen Schritt für Schritt auf.

- **Erstellen Sie ein neues Tabellenblatt mit den Namen Pivot.**
- Verschieben Sie das neue Tabellenblatt an das Ende der Mappe.
- Klicken Sie auf Einfügen –> Tabellen –> Pivot-Tables. Es öffnet sich ein Dialogfeld.
- Platzieren Sie den Cursor in das Feld "Tabelle/Bereich" und wechseln Sie dann in das Tabellenblatt "Daten".
- Markieren Sie alle Spalten des Tabellenblatts vollständig und klicken Sie auf OK.

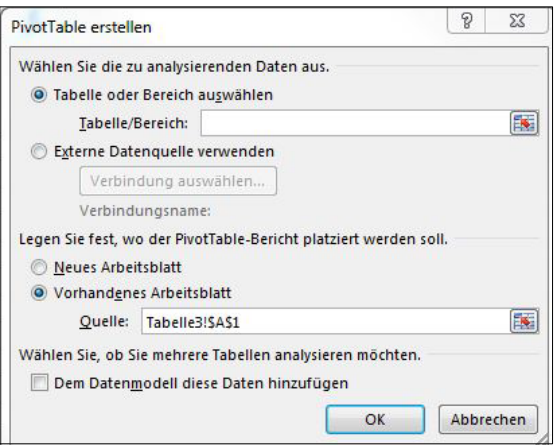

Rechts im Bild befindet sich nun das Arbeitsfenster "PivotTable-Felder", mit dem wir weiterarbeiten. Alle Spalten der Tabelle sind abgebildet. Wir können sie auswählen und mit dem Cursor an die gewünschte Position ziehen.

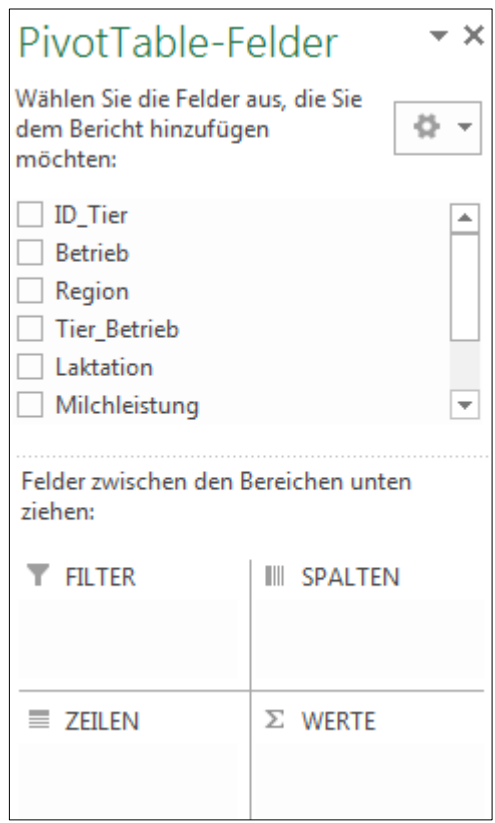

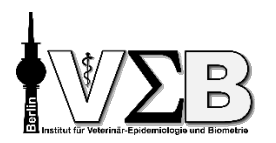

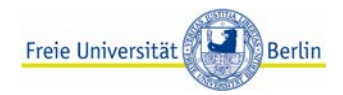

- **Ziehen Sie "Betrieb" in das Feld "Zeilen". Links im Bild erscheinen die Zahlen 1 bis 9. Wenn das** Fenster "PivotTable-Felder" einmal verschwindet, dann klicken Sie mit dem Cursor in die Pivottabelle hinein.
- Ziehen Sie nun "Milchleistung" in das Feld "Werte". Es erscheint eine Spalte, die mit "Anzahl von Milchleistung" überschrieben ist. Es zeigt an, wie viele Einträge zu Milchleistung – also wie viele Tiere – es zu jedem Betrieb gibt.
- Benennen Sie die Spalte um, z.B. "Anzahl Tiere" oder "Betriebsgröße".
- Ziehen Sie "Milchleistung" noch einmal in das Feld "Werte". Öffnen Sie im Kontextmenü die "Wertfeldeinstellungen" und wählen Sie "Mittelwert" aus. Benennen Sie die Spalte wieder nach Belieben um und stellen Sie die Anzahl der Nachkommastellen und die Spaltenbreite ein.
- Fügen Sie anschließend noch "Region" in das Feld "Zeilen" ein und verschieben Sie "Region" vor .Betrieb".

Auch bei Pivottabellen haben Sie die Möglichkeit nach bestimmten Daten oder Kategorien zu filtern. Dazu können Sie das kleine Häkchen in der ersten Spalte der Tabelle anklicken und dann eine Region auswählen. Alternativ können Sie in dem Fenster "PivotTable-Felder" die jeweilige Variable anklicken und dort die gewünschte Auswahl treffen.

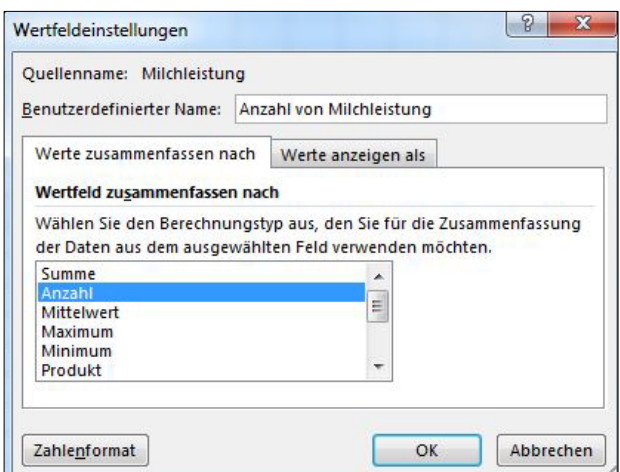

# Übung 4

- 4.1 Lassen Sie sich für jeden Betrieb den Mittelwert und die Standardabweichung(Stichprobe) der Zellzahl ausgeben.
- 4.2 Lassen Sie sich anzeigen, wie viel Prozent der Tiere in jedem Betrieb stehen.
- 4.3 Lassen Sie sich für die Hochleistungs- und "Standard"-Tiere den Mittelwert der Milchleistung anzeigen. Lassen Sie sich zusätzlich die durchschnittliche Zellzahl anzeigen. Was ist auffällig?
- 4.4 Welche Region hat wie viele Hochleistungstiere?
- 4.5 Lassen Sie sich den Mittelwert der Milchleistung getrennt nach der Laktation anzeigen. Wann ist die durchschnittliche Milchleistung am höchsten?
- 4.6 In welcher Laktation ist die durchschnittliche Zellzahl am höchsten?

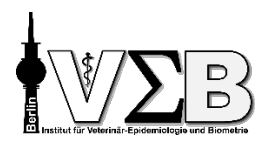

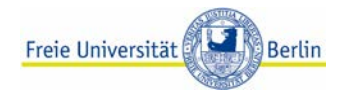

# Diagramme erstellen

- Mit Excel lassen sich schnell und einfach Diagramme erstellen und in ein anschauliches Layout bringen.
- Die Auswahl des Diagrammtypen richtet sich u.a. nach dem vorliegenden Datentyp – für kategorielle Daten sind andere Typen geeignet als für stetige Daten.
- Durch die Art der Darstellung können Sie Einfluss auf die Botschaft nehmen, die das Diagramm sendet. Überlegen Sie also im Vorfeld, was Sie mit dem Diagramm zum Ausdruck bringen oder in den Vordergrund stellen wollen.
- Über Einfügen –> Diagramme können Sie das Auswahlfenster der Diagramme öffnen.

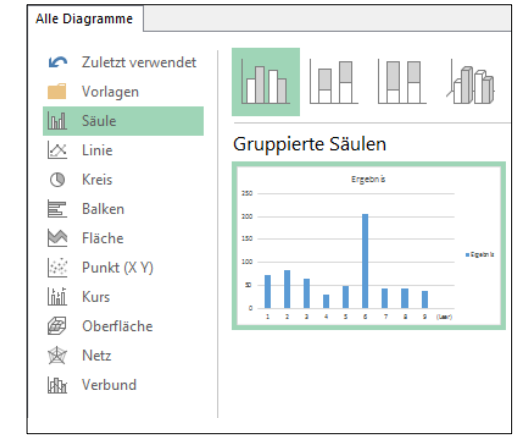

## Beispiel: Anzahl der Tiere je Betrieb

- Wie viele Tiere je Betrieb werden gehalten?
- Möglichkeiten: Säulendiagramm, Balkendiagramm, Kreisdiagramm…
- **Vorbereitung:** 
	- $\blacksquare$  Daten aus Pivot-Tabelle in neues Tabellenblatt "Übersicht" kopieren
	- Kategorie "Regionen" so vorbereiten, dass jede Region nur einmal dort steht
	- Zellen miteinander verbinden: Markieren –> Rechtsklick –> Zellen formatieren –> Ausrichtung –> Zellen verbinden

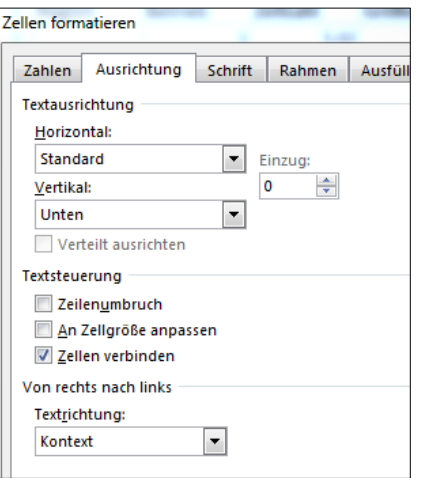

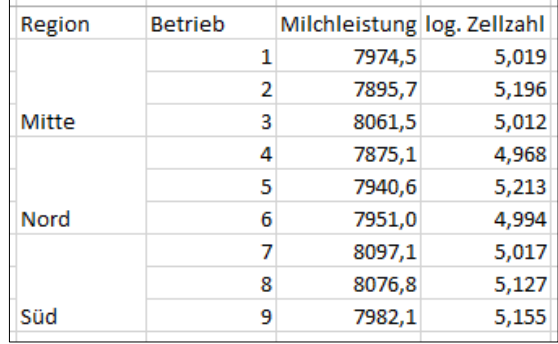

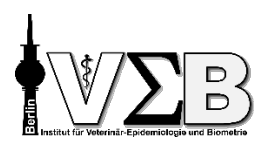

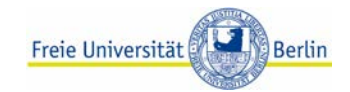

Diagramm erstellen: Alle Daten markieren und auf Einfügen –> Diagramme klicken.

Gewünschten Diagrammtyp auswählen –> gruppierte Säulen

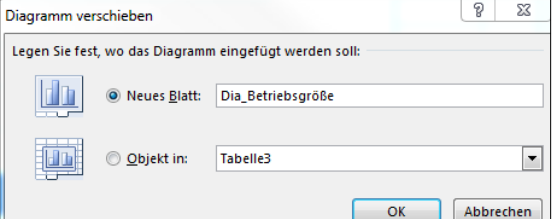

Rechtsklick -> Diagramm verschieben -> als Neues Blatt "Dia\_Betriebsgröße" ablegen.

Daten anpassen Über Diagrammtools –> Entwurf –> Daten auswählen oder in Zeichnungsfläche klicken –> Rechtsklick –> Daten auswählen

Linke Seite: die Werte/Daten Rechte Seite: die Kategorien/Rubriken

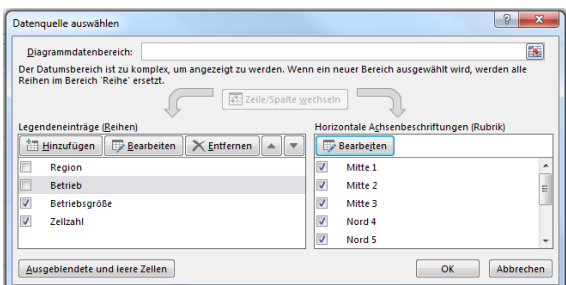

Zum Anpassen (in diesem Fall muss aus "Region" und "Betrieb" je eine Kategorie werden) können links die Häkchen entfernt werden. Rechts können über "Bearbeiten" die Spalten mit den Kategorien ausgewählt werden.

Sekundärachse einfügen: Datenreihe markieren –> Rechtsklick –> Datenreihen formatieren –> Reihenoptionen –> Sekundärachse

Ausrichtung Datenreihen über Abstandsbreite und Reihenachsenüberlappung

Alternative: Datentyp für eine der Datenreihen z.B. von Säule auf Linie ändern

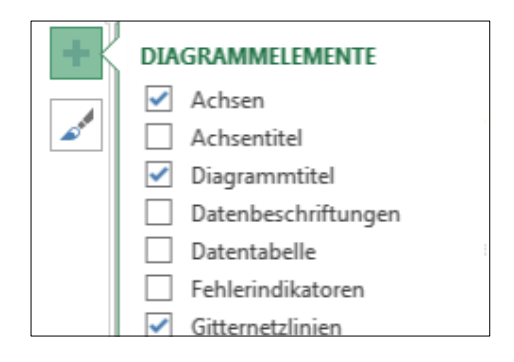

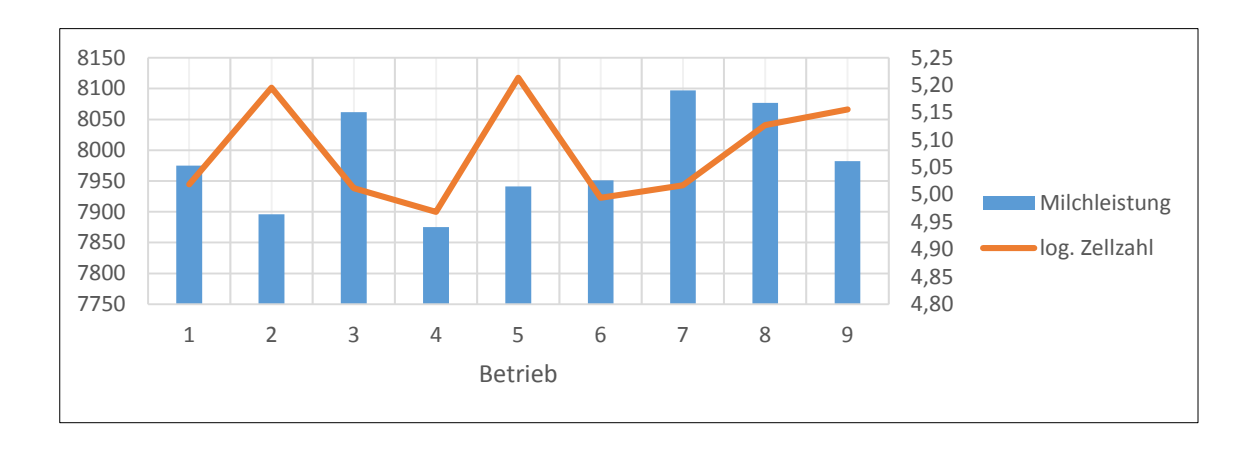

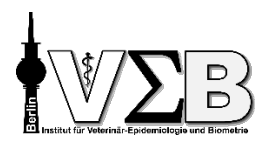

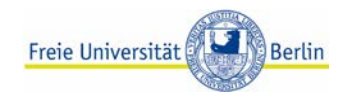

## Formatvorlage:

Es gibt viele Formatvorlagen in Excel, viele davon sind im wissenschaftlichen Kontext eher ungeeignet. Beschriftungen hinzufügen können Sie über das Symbol oder über Diagramm-Tools –> Entwurf –> Diagrammelement hinzufügen.

Anpassen von Schriftgröße und Position, Einfügen / Entfernen von Rahmen etc. über Diagramm-Tools –> Format oder Element markieren –> Rechtsklick –> xxx formatieren

Diagrammtyp ändern

- über Diagramm-Tools –> Entwurf –> Diagrammtyp ändern oder
- in Zeichnungsfläche klicken –> Rechtsklick –> Diagrammtyp ändern

Bearbeitungsmöglichkeiten beim Kreisdiagramm:

- Farben
- Rotieren des Kreises
- Abstand der Tortenstücke zueinander
- Einzelnes Tortenstück kann herausgezogen werden

## Übung 5

- 5.1 Erzeugen Sie ein Kreisdiagramm für die Zahl der Tiere je Betrieb.
- 5.2 Lassen Sie sich geeignete Beschriftungen für jeden Betrieb anzeigen.
- 5.3 Lassen Sie sich zusätzlich die Zellzahl je Betrieb als Beschriftung anzeigen. (Verwenden Sie hierzu "Datenbeschriftung formatieren" -> "Wert aus Zellen")
- 5.4 Erzeugen Sie ein Stabdiagramm für die Zahl der Tiere im Betrieb und für die Zellzahl.
- 5.5 Wie könnten Sie die drei Betriebe einer Region in einem Stab darstellen? (Verwenden Sie hierzu die zweite Tabelle im Blatt "Übersicht")

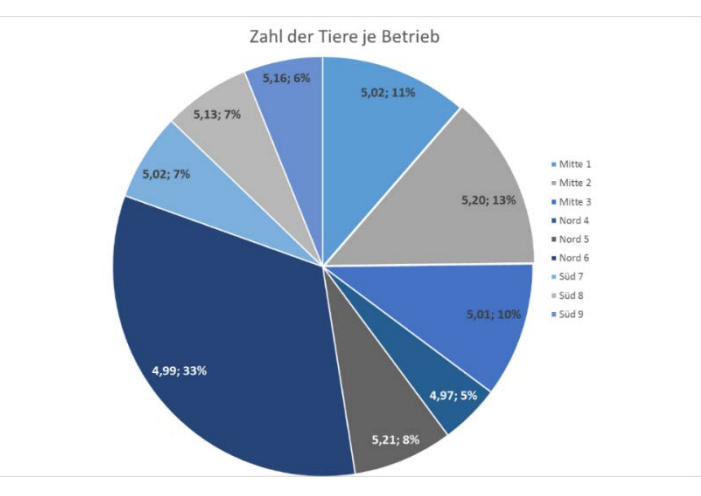

Bonus:

- Druckbereich festlegen & beim Drucken skalieren (Seitenlayout & Druckvorschau)
- Duplikate entfernen (Daten -> Duplikate entfernen)
- Text in Spalten (Daten -> Text in Spalten)
- youtube.com/user/DieComputerOma auf 2xSpeed